# Bevakning/rättning av avvisade skotarmätningar

Versionsnummer 1.2

Senast uppdaterad: 2020-10-16

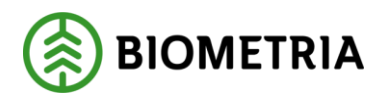

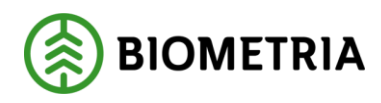

## <span id="page-1-0"></span>**1 Revisionshistorik**

Revisionshistoria för handboken Bevakning/rättning av avvisade skotarmätningar.

Vid ändring av revisionshistoria ska även version och datum på första sidan samt datum i sidfoten uppdateras.

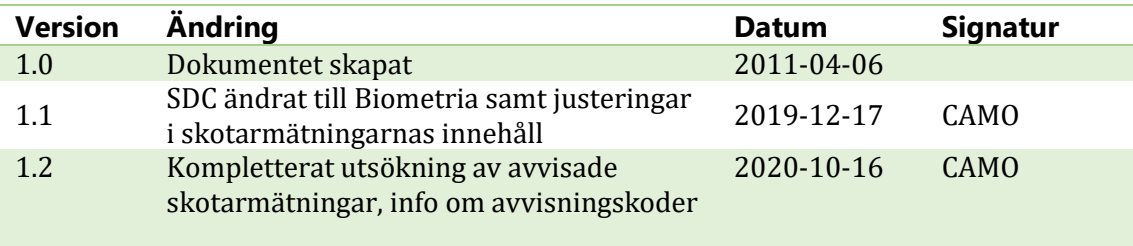

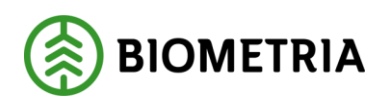

2020-10-16

## Innehållsförteckning

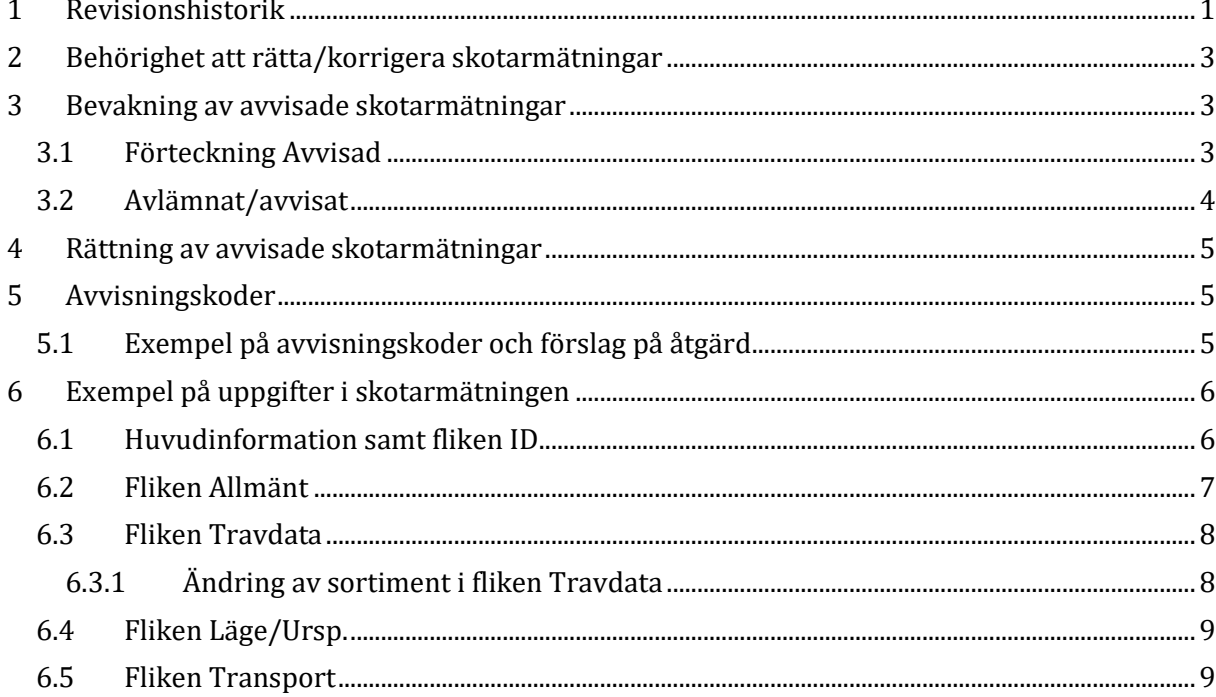

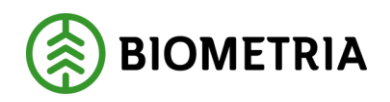

## <span id="page-3-0"></span>**2 Behörighet att rätta/korrigera skotarmätningar**

När matchning mellan skotarrapporterat data och virkesorderuppgifter inte lyckats så blir skotarmätningen avvisad. Resultat av skotarrapporterade mätningar som blir avvisade i VIOL går inte att se i exempelvis VIS och PRINS. Avvisade skotarmätningar bör därför rättas i VIOL. För att kunna rätta avvisade skotarmätningar alternativt korrigera godkända skotarmätningar krävs speciell behörighet. Denna behörighet administreras av Biometria och beställs via Biometrias support tfn: 010-228 59 00 alternativt via e-post: [access.support@biometria.se](mailto:access.support@biometria.se)

*OBS! För att kunna rätta flera avvisade skotarmätningar samtidigt krävs speciell behörighet i VIOL som avser massrättning.*

## <span id="page-3-1"></span>**3 Bevakning av avvisade skotarmätningar**

Det finns olika sätt att söka fram avvisade skotarmätningar i VIOL; antingen via funktionen Förteckning Avvisad eller via funktionen Avlämnat/avvisat i VIS.

## <span id="page-3-2"></span>3.1 Förteckning Avvisad

- Logga in i VIOL
- Klicka på Tjänster

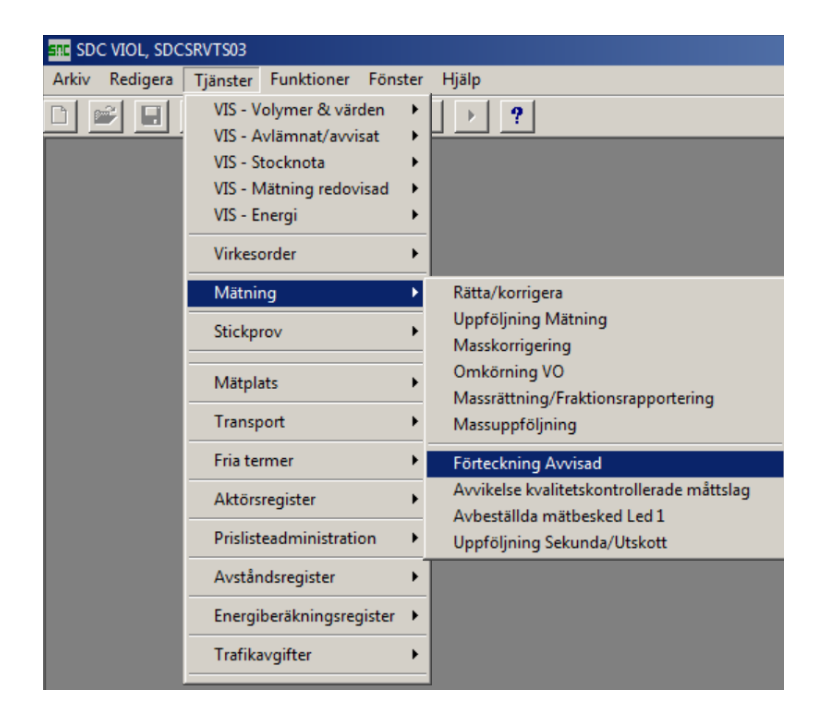

- Välj Mätning-Förteckning Avvisad. Ange din huvudkod i fältet Virkesorderansvarig. För skotardata finns möjlighet att söka avvisade skotarmätningar på internt nummer under förutsättning att virkesordern finns i VIOL. Annars används sökning på internt nummer 00000 vid felkod 110 – virkesorder saknas.
- Ange VMF 70 för att söka direkt på filinsända skotarmätningar eller VMF 77 för att söka på skotarmätningar insända via Rapp. *OBS! Utsökning på maskinnummer kan göras genom att dessutom ange 2 samt maskinnumret i fältet Mätplats/Avlämningsplats.*

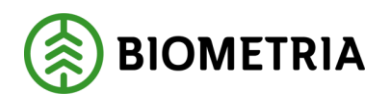

2020-10-16

Möjlighet finns även att söka på mätsyfte 2 som avser skotarmätningar oavsett hur de rapporterats in.

• Klicka på  $\left| \cdot \right|$  eller tryck Ctrl+U för att få fram larmlistan.

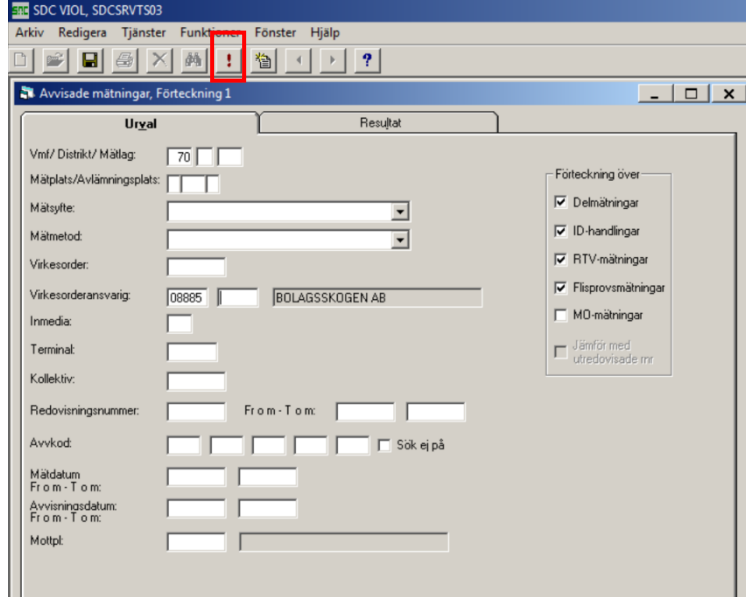

## <span id="page-4-0"></span>3.2 Avlämnat/avvisat

- Logga in i VIOL
- Klicka på Tjänster

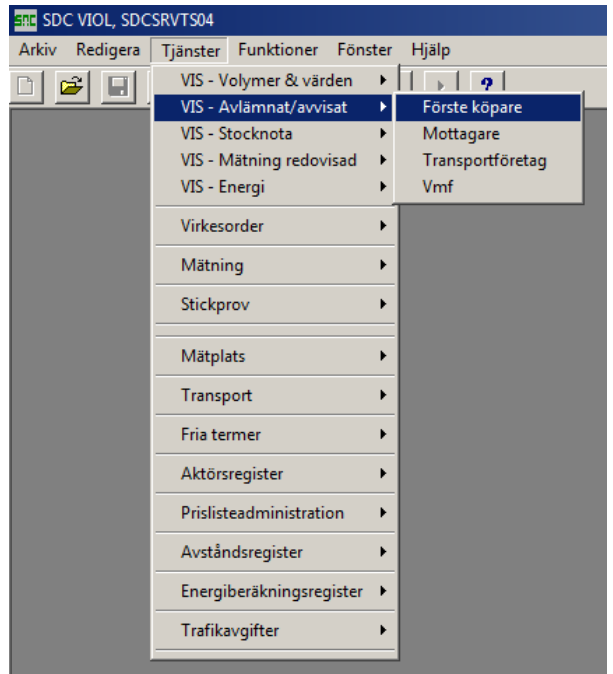

- Välj VIS-Avlämnat/avvisat-Förste köpare. För skotardata finns möjlighet att söka avvisade skotarmätningar på internt nummer under förutsättning att virkesordern finns i VIOL. Annars används sökning på internt nummer 00000 vid avvisningskod 110 – virkesorder saknas.
- Välj Mätsyfte 2 i fältet Mätsyfte

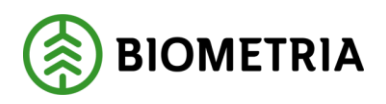

2020-10-16

- Klicka i rutan Markera all detaljinformation
- Klicka på  $\boxed{\cdot\ }$  eller tryck Ctrl+U för att få fram larmlistan.

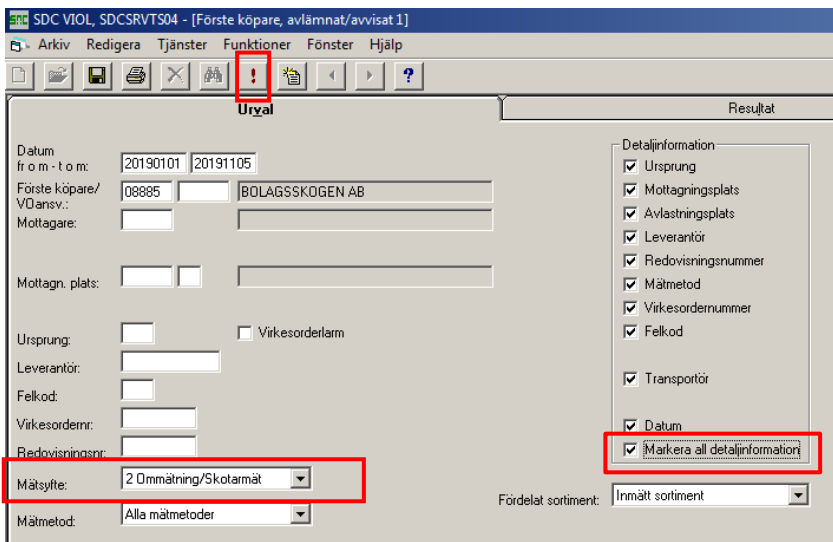

## <span id="page-5-0"></span>**4 Rättning av avvisade skotarmätningar**

- Dubbelklicka på den rad du vill rätta (Om du sökt via funktionen Avlämnat/Avvisat väljer du Mätning och klickar på OK).
- Rätta felaktiga uppgifter i skotarmätningen
- Klicka på Spara-knappen

Mer information om rättning av avvisade mätningar finns på Violweb: VIOL-Kvantiteter-Handböcker-Rätta, korrigera och makulera mätning.

<span id="page-5-1"></span>*OBS! En avvisad skotarmätning som makuleras kan inte återskapas i VIOL.*

## **5 Avvisningskoder**

Förklaring till avvisningskoder finns under fliken Allmänt i skotarmätningen eller på Violweb: VIOL-Kvantiteter-Handböcker-Huvudbok för kvantiteter-Förteckning över felkoder, flik 4.

*OBS! Om felaktiga uppgifter skickas från maskinen är det också viktigt att se till att maskinen börjar skicka rätt uppgifter för att undvika avvisade skotarmätningar framåt sett.*

## <span id="page-5-2"></span>5.1 Exempel på avvisningskoder och förslag på åtgärd

#### **110 Virkesorder saknas**

Avvisade skotarmätningar kan inte redovisas förrän virkesorder finns i VIOL.

#### **111 Sortiment, trädslag avviker virkesorder**

Kontrollera att inrapporterad sortimentskod överensstämmer med virkesorderrad. Kontrollera även status på virkesorderns rader.

#### **114 Virkesorder makulerad**

Kontrollera om skotarmätningarna ska redovisas mot virkesordern. Om ja; aktiva virkesorderrader måste finnas. Om nej; ska volymerna redovisas mot annat virkesordernummer eller ska de makuleras? Kontrollera om mätdatum (spardatum) är rimligt.

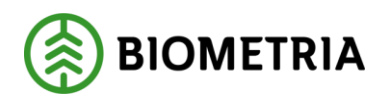

2020-10-16

#### **116 Giltiga virkesorderrader saknas**

Komplettera virkesorder med ny rad alternativt klarmarkera virkesorderrader.

#### **130 Mottagningsplats avviker virkesorder**

Kontrollera om skotarmätningen innehåller rätt kombination av sortiment och mottagningsplats. Om ja; justera virkesorderrad så att redovisning kan ske. Om nej; justera skotarmätning så den stämmer överens med virkesorderrad. Se till att maskinen skickar rätt uppgifter.

#### **134 Mottagare fel**

Kontrollera t.o.m. datum i sista affärsledet.

#### **250 Mätdatum fel i mätning**

Avvisad skotarmätning har ett mätdatum (spardatum) som är äldre än 3 månader. Kan även bero på att det är fel datum i maskinen eller att klockan går för fort i maskinen. Tidsuppgifter ser du i skotarmätningens Transportflik där fältet Ankom visar spardatum och Avgick insändningsdatum. Märks speciellt vid insändningar gjorda runt midnatt då mätdatum (spardatum) kan ha hunnit bli nästa dag pga. att klockan går för fort. Detta orsakar avvisade skotarmätningar och 2 dygns fördröjning av redovisning, ingen rättning behöver ske i detta fall.

#### **311 Sortiment/trädslag/kvalitet fel**

Kontrollera att sortimentskod (SSTEK) är en giltig VIOL-kod. Om sortimentskod saknas i filen visas detta som 00 i sortimentsfältet i skotarmätningen. Titta i fliken Läge/ursprung (lägesrad 3) för att se vilket sortiment som avses.

## <span id="page-6-0"></span>**6 Exempel på uppgifter i skotarmätningen**

<span id="page-6-1"></span>*Observera att det inte är alla uppgifter i en skotarmätning som kan rättas alternativt korrigeras!*

## 6.1 Huvudinformation samt fliken ID

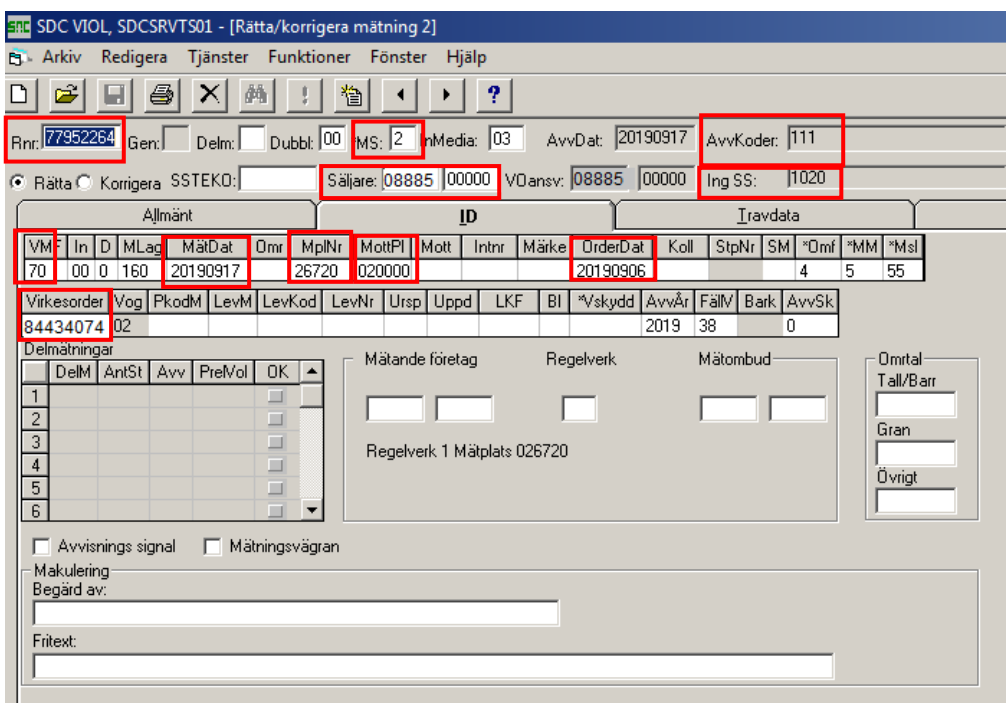

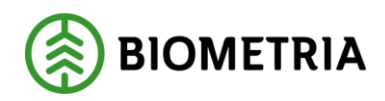

2020-10-16

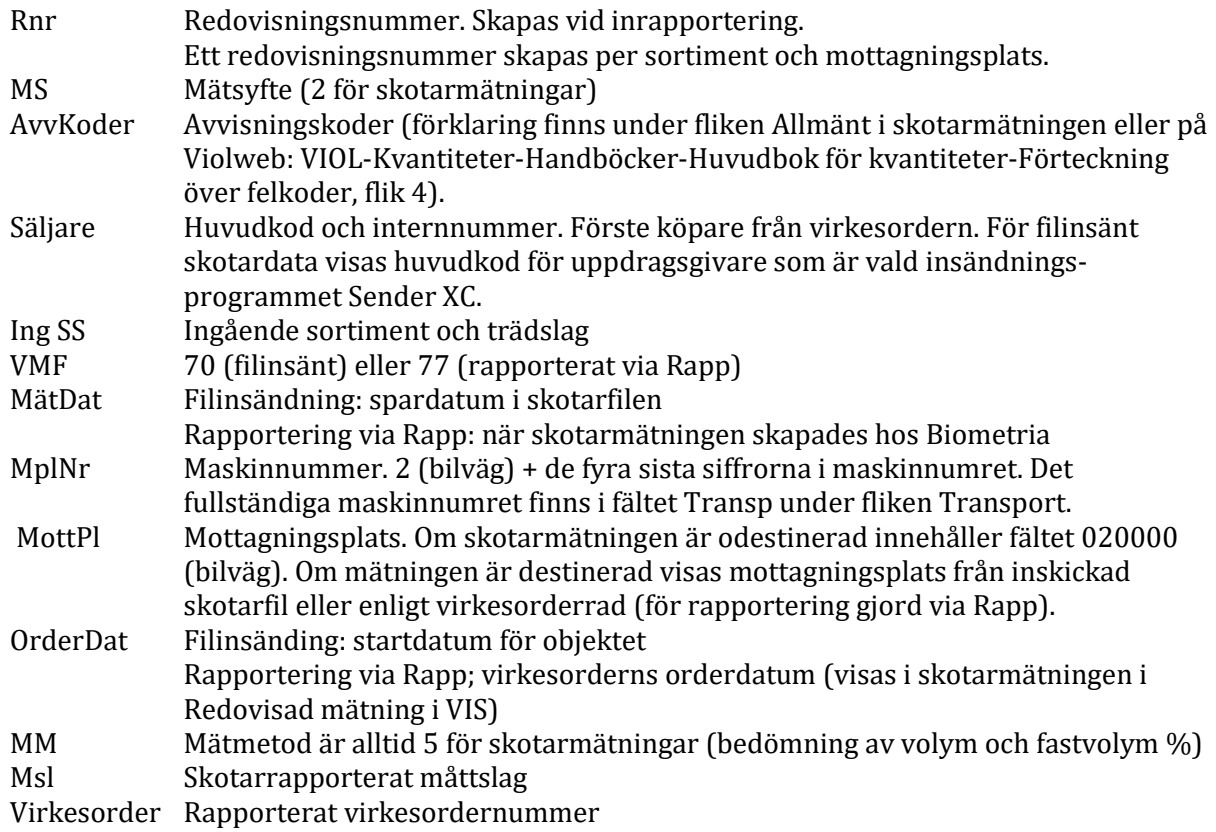

## <span id="page-7-0"></span>6.2 Fliken Allmänt

Här visas förklaring till avvisningskoderna.

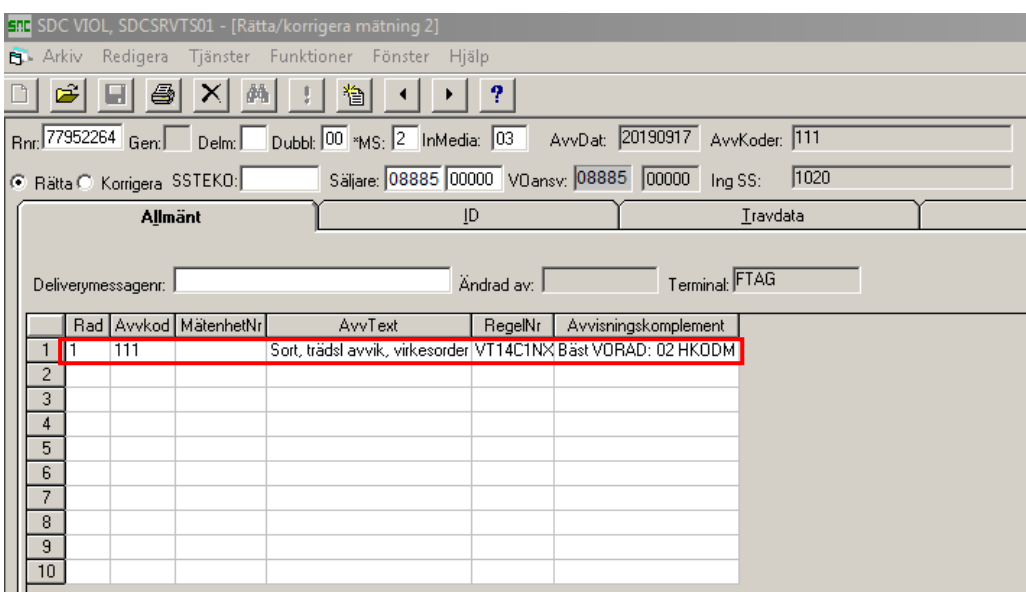

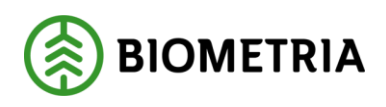

## <span id="page-8-0"></span>6.3 Fliken Travdata

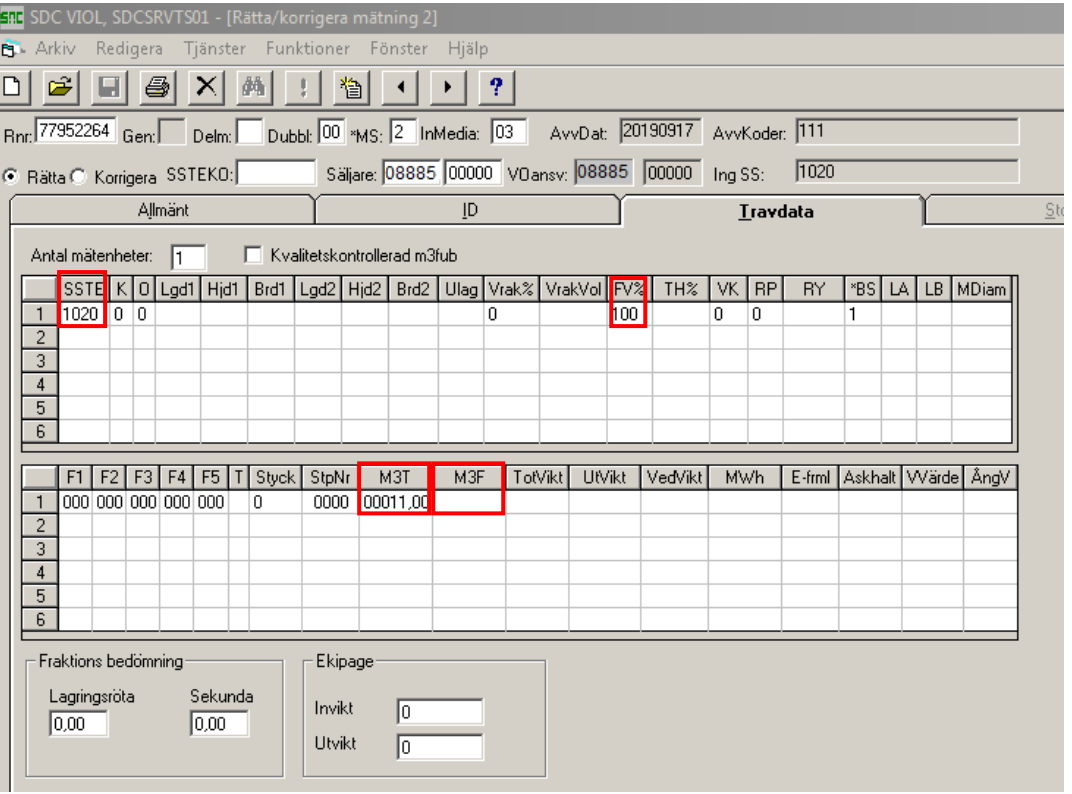

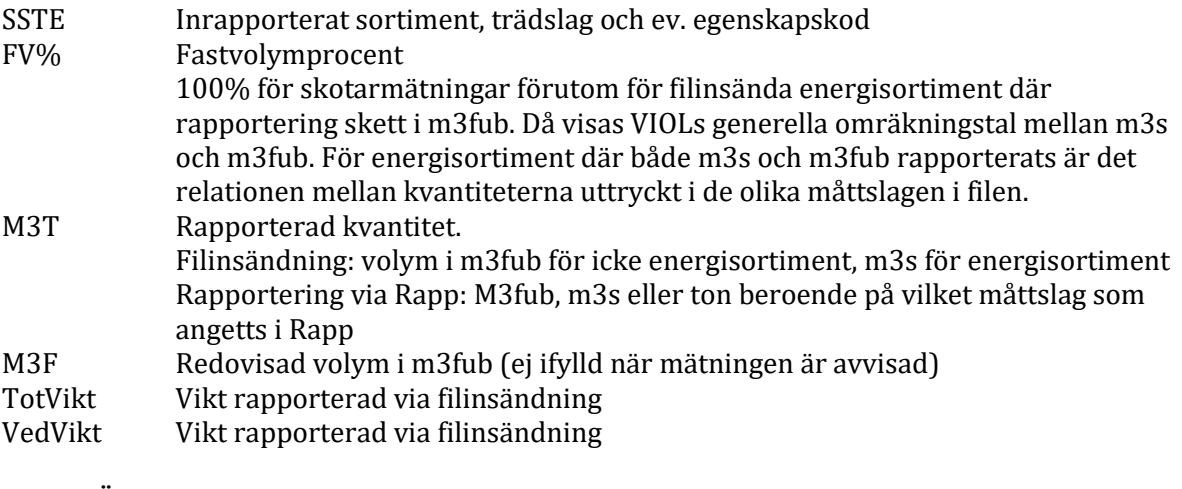

#### <span id="page-8-1"></span>**6.3.1 Ändring av sortiment i fliken Travdata**

- Ändra sortimentskod i fältet SSTE (fyra tecken krävs)
- Klicka på Spara-knappen

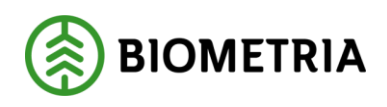

## <span id="page-9-0"></span>6.4 Fliken Läge/Ursp.

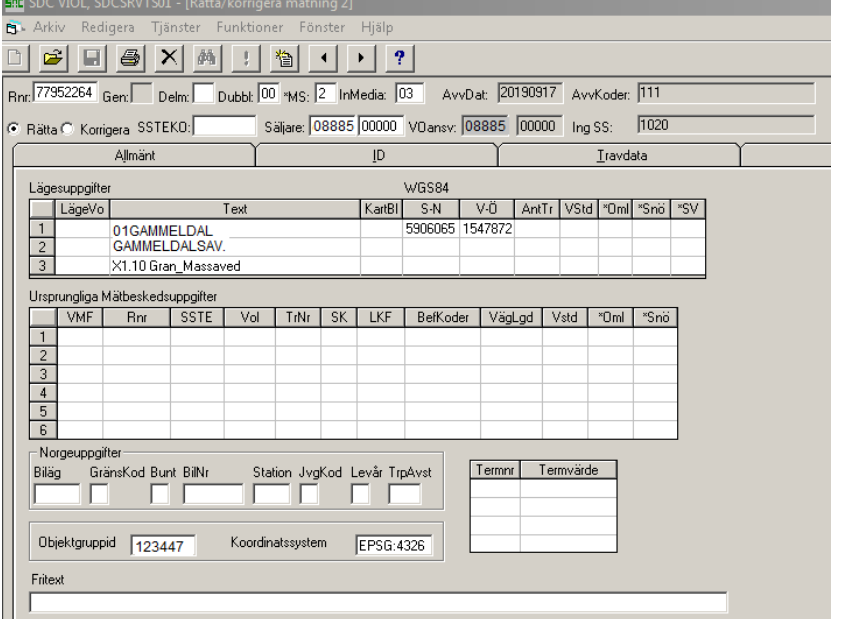

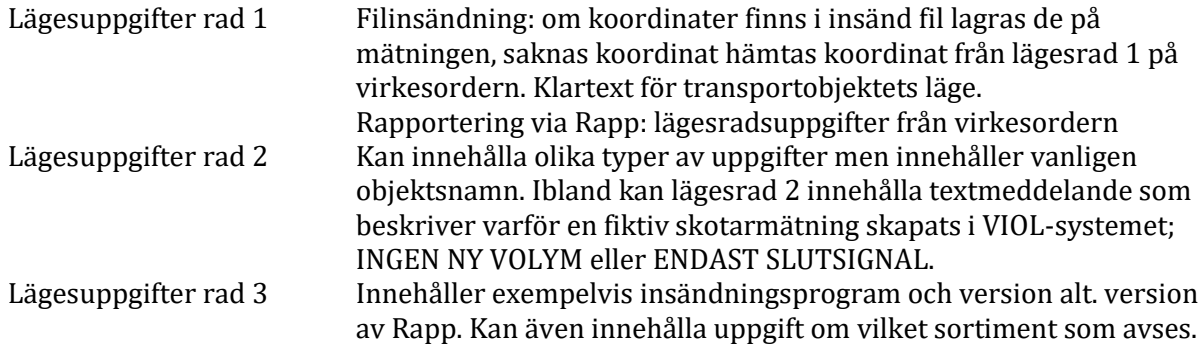

## <span id="page-9-1"></span>6.5 Fliken Transport

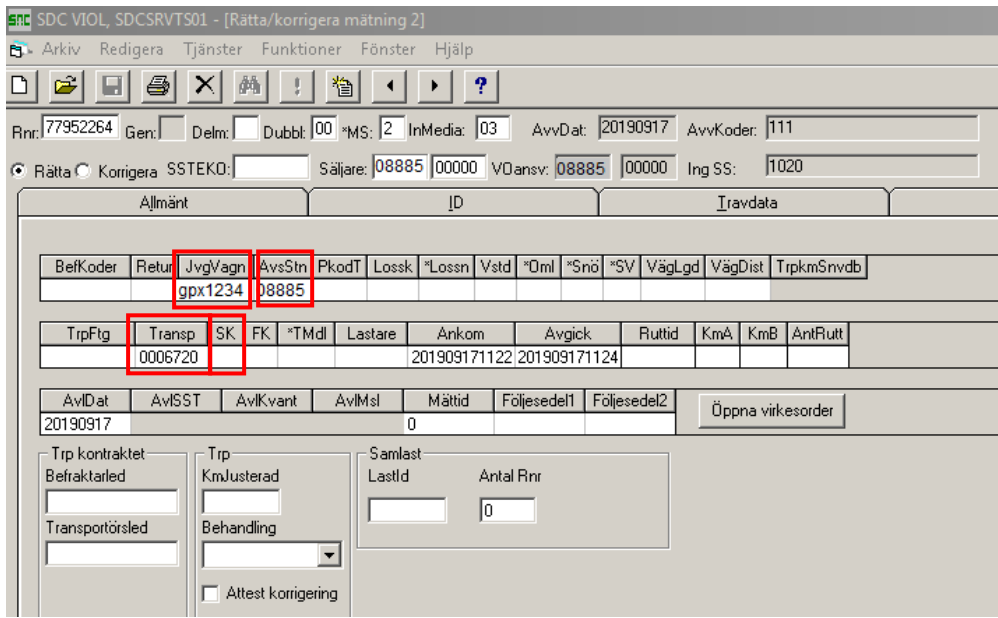

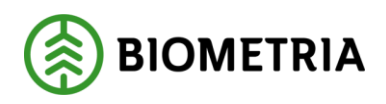

2020-10-16

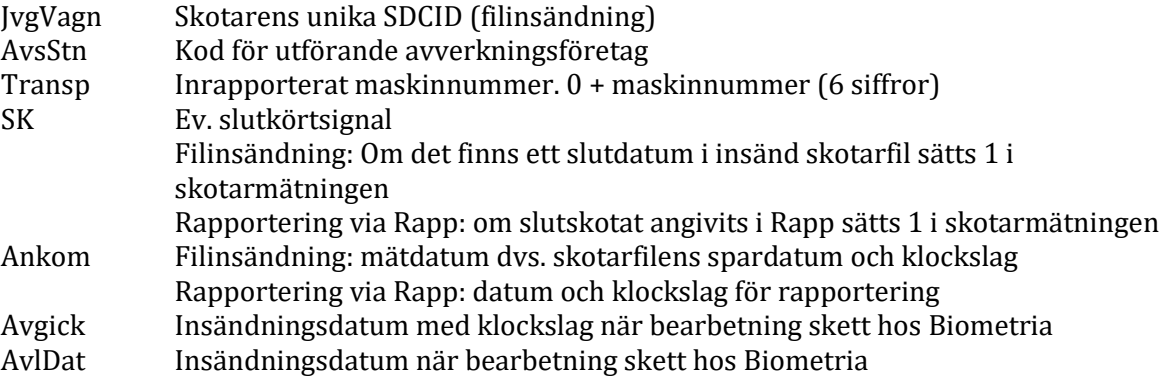